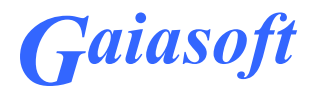

# Programmi VERP ja Finbite arvekeskuse liidese häälestamine ja arvete saatmine-lugemine

# VERP 6.3 ja VERP 6.3E

Versioon 6.3.1.73 ja hilisemad

Kasutaja juhend

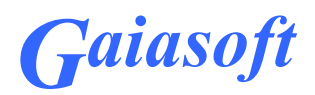

# Sisukord

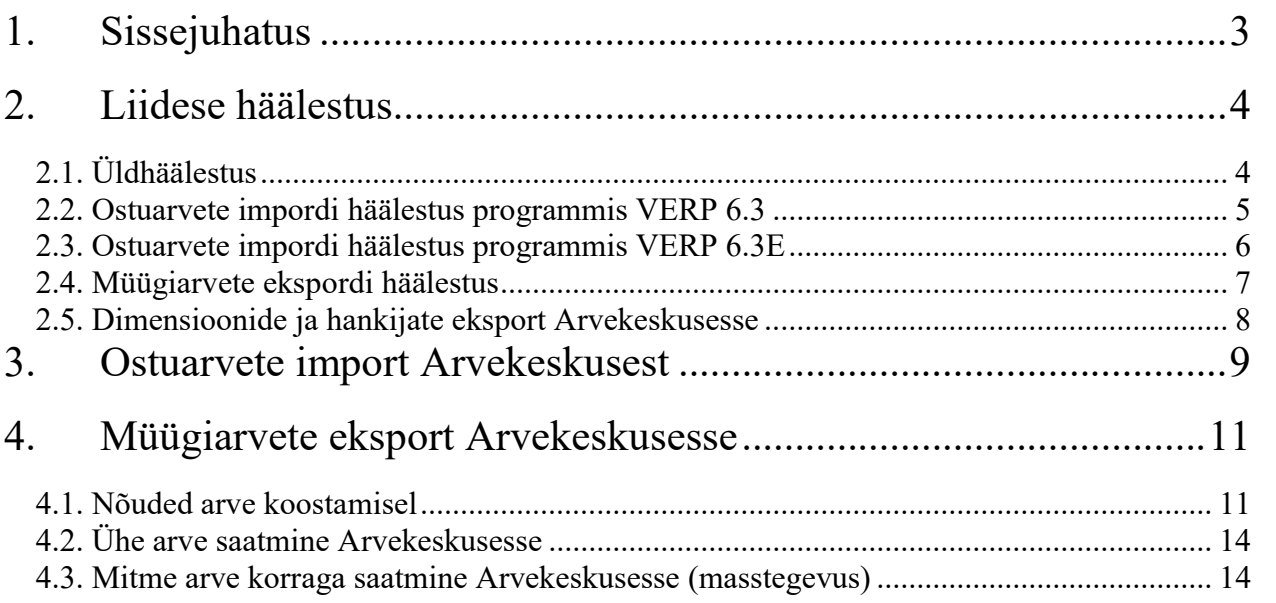

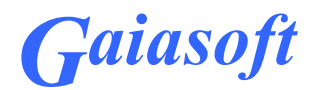

## 1. Sissejuhatus

Järgnevas juhendis on kirjeldatud raamatupidamisprogrammi VERP (versioonid 6.3 ja 6.3E) ning Finbite arvekeskuse (endine Omniva Arvekeskus) ja Amphora E-arve liidese häälestamist ning arvete saatmist ja vastuvõtmist. Antud liidese kasutamiseks peab kasutajal olema sõlmitud liitumisleping Finbite arvekeskusega või Amphora E-arvega ja Gaiasoft OÜ käest soetatud raamatupidamisprogrammi litsentsi lisamoodulid "Ostuarvete import otseliidestusega Finbite arvekeskusest / Amphora E-arvest" ja "Müügiarvete eksport otseliidestusega Finbite arvekeskusse / Amphora E-arvesse". Kui e-arve operaatoriga on sõlmitud ostuarvete kinnitusringiga pakett, siis saab ostuarvetele Finbite arvekeskusesvõi Amphora E-arves sisestada raamatupidamiskandele vajalikku infot, mis koos ostuarvega imporditakse raamatupidamisprogrammi.

Järgnevas juhendis on Finbite arvekeskust ja Amphora E-arvet nimetatud lühidalt Arvekeskuseks, programmis VERP kasutatakse mõisteid eArvekeskus ja lühendit EAK.

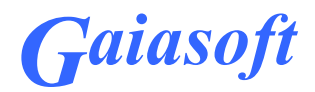

# 2. Liidese häälestus

# 2.1. Üldhäälestus

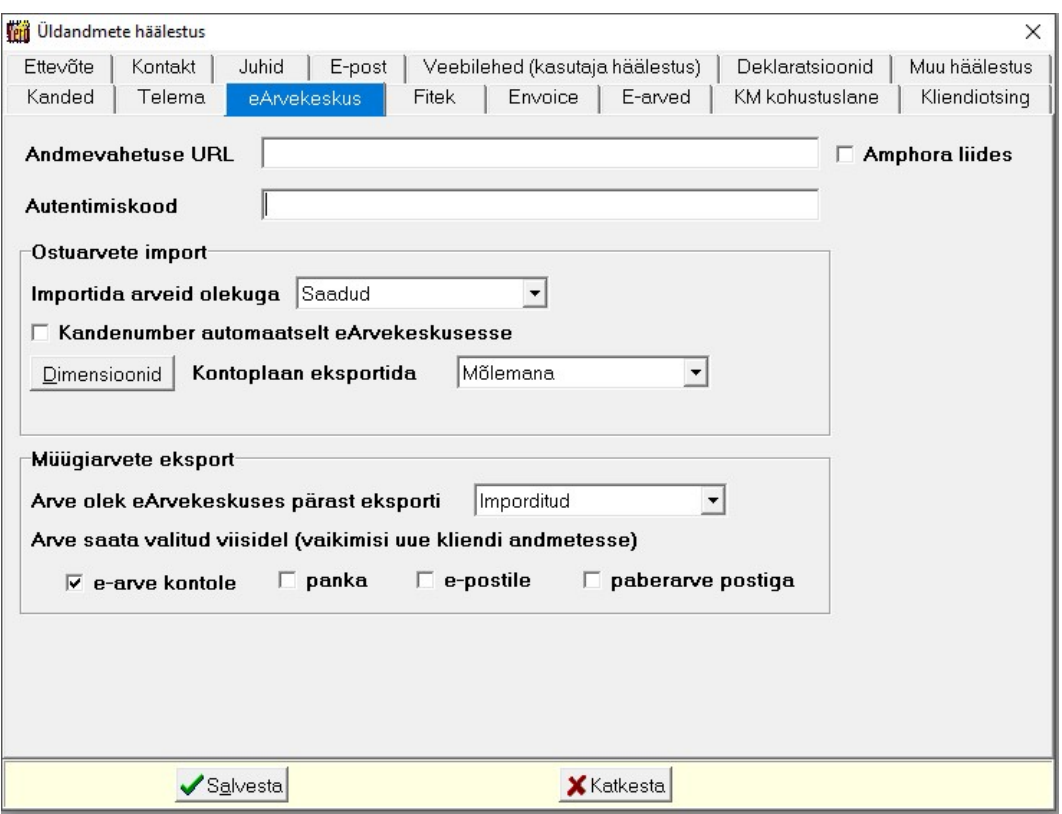

Valida Häälestus – Üldandmed – eArvekeskus

Arvekeskusega liidestuse häälestus:

- Andmevahetuse URL info saab Arvekeskusest, valides Arvete haldus Üldinfo Seaded –Andmevahetus ERP-ida
- Autentimiskood info saab Arvekeskusest, , valides Arvete haldus Üldinfo Seaded –Andmevahetus ERP-ida
- Amphora liides märkida, kui otseliidestus arvekeskusega toimub Aphora E-arve kaudu.

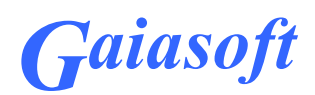

#### 2.2. Ostuarvete impordi häälestus programmis VERP 6.3

Valida Häälestus – Üldandmed – eArvekeskus

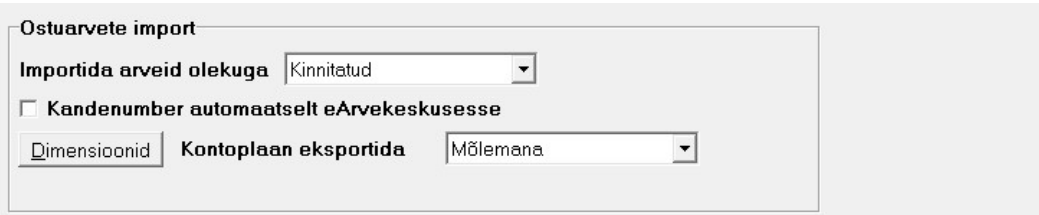

- Importida arveid olekuga valida saab Saadud või Kinnitatud, kinnitatud arveid saab importida ainult Arvekeskuse kinnitusringiga paketi korral.
- Kandenumber automaatselt eArvekeskusesse märkida tunnus, kui kasutatakse Arvekeskuse kinnitusringiga paketti ja soovitakse pärast ostuarve sisselugemist ja automaatse lausendi moodustamist saata programmi VERP kande number automaatselt Arvekeskusesse.
- Dimensioonid kui kasutusel on Arvekeskuse kinnitusringiga pakett, siis saab Arvekeskuses sisestada infot ka raamatupidamiskande jaoks ja selle koos ostuarvega programmi VERP importida. Programmi VERP arve ja lausendi väljade (kulukohad, klassifikaator, allkonto) ning Arvekeskuse dimensioonide nimetuste vahelise vastavuse

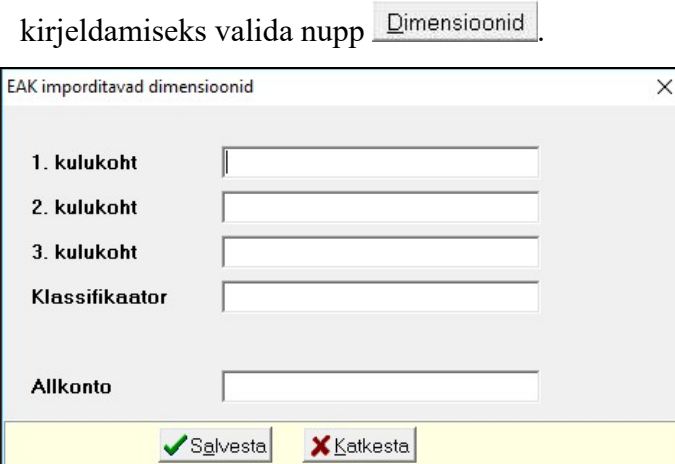

Avanenud aknas sisestada Arvekeskuse dimensioonide nimetused, mis arve impordil programmi VERP salvestatakse vastavatele väljadele. Konto ja allkonto jaoks on Arvekeskuses dimensioon KontoAllkonto, seda eraldi ei ole vaja VERP-is kirjeldada.

 Kontoplaan eksportida – valida Dimensioonina või Kontoplaanina või Mõlemana. Nii kontoplaani ekspordil dimensioonina kui ka kontoplaanina eksporditakse konto numbrid koos kontoplaanis kirjeldatud allkontodega (konto number eraldatakse

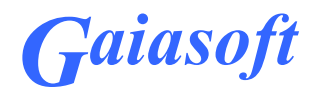

allkontost kaldkriipsuga). Kuna Arvekeskuse kontoplaani konto väli on piiratud 15 sümboliga, siis saab Kontoplaanina eksportida juhul, kui konto ja allkonto kokku ei ole pikemad kui 14 sümbolit.

#### 2.3. Ostuarvete impordi häälestus programmis VERP 6.3E

Valida Häälestus – Üldandmed – eArvekeskus

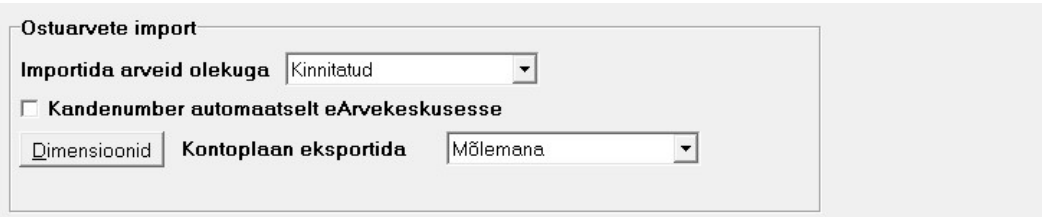

- Importida arveid olekuga valida saab Saadud või Kinnitatud, kinnitatud arveid saab importida ainult Arvekeskuse kinnitusringiga paketi korral.
- Kandenumber automaatselt eArvekeskusesse märkida tunnus, kui kasutatakse Arvekeskuse kinnitusringiga paketti ja soovitakse pärast ostuarve sisselugemist ja automaatse lausendi moodustamist saata programmi VERP kande number automaatselt Arvekeskusesse.
- Dimensioonid kui kasutusel on Arvekeskuse kinnitusringiga pakett, siis saab Arvekeskuses sisestada infot ka raamatupidamiskande jaoks ja selle koos ostuarvega programmi VERP importida. Programmi VERP arve ja lausendi väljade (kulukohad, klassifikaator, tehingupartner jne) ning Arvekeskuse dimensioonide nimetuste vahelise vastavuse kirjeldamiseks valida nupp **Dimensioonid**

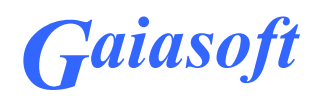

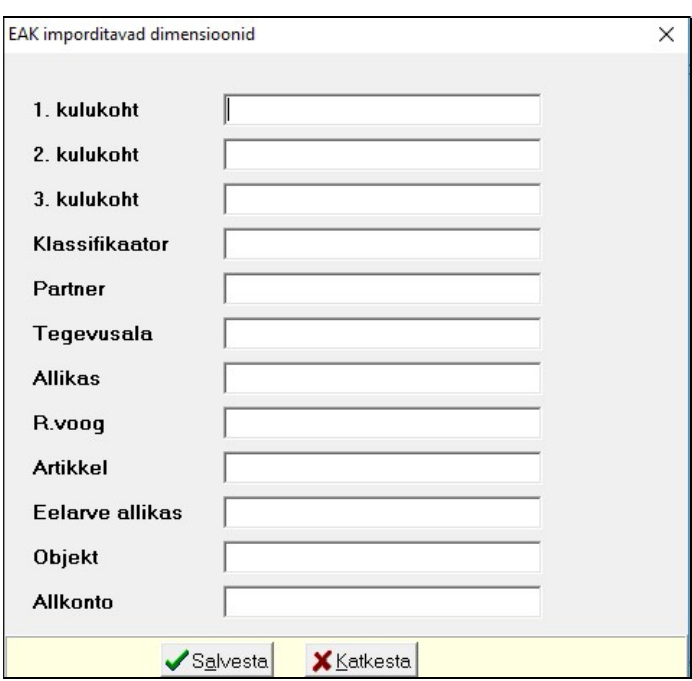

Avanenud aknas sisestada Arvekeskuse dimensioonide nimetused, mis arve impordil programmi VERP salvestatakse vastavatele väljadele. Konto ja allkonto jaoks on Arvekeskuses dimensioon KontoAllkonto, seda eraldi ei ole vaja VERP-is kirjeldada.

 Kontoplaan eksportida – valida Dimensioonina või Kontoplaanina või Mõlemana. Nii kontoplaani ekspordil dimensioonina kui ka kontoplaanina eksporditakse konto numbrid koos kontoplaanis kirjeldatud allkontodega (konto number eraldatakse allkontost kaldkriipsuga). Kuna Arvekeskuse kontoplaani konto väli on piiratud 15 sümboliga, siis saab Kontoplaanina eksportida juhul, kui konto ja allkonto kokku ei ole pikemad kui 14 sümbolit.

#### 2.4. Müügiarvete ekspordi häälestus

Valida Häälestus – Üldandmed – eArvekeskus

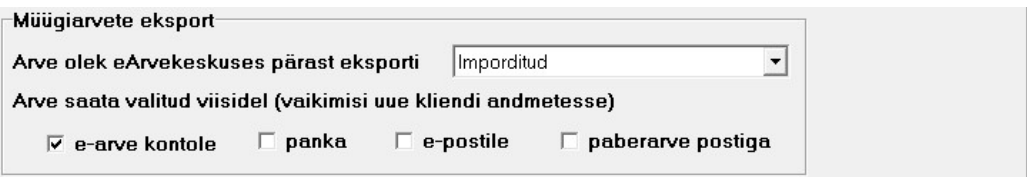

 Arve olek eArvkeskuses pärast eksporti – valikud: Imporditud, Saadetud. Valiku Imporditud korral saab Arvekeskuses arvet enne saatmist vaadata, valiku Saadetud korral saadetakse arve pärast importi automaatselt kliendile.

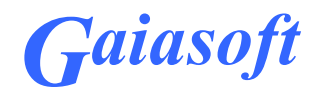

 Arve saata valitud viisidel (vaikimisi uue kliendi andmetesse) – märkida vaikimisi saatmise viisid, valikud: e-arve kontole (arve saajal on leping Arvekeskusega või mõne teise e-arve operaatoriga), panka, e-postile, paberarve postiga. Valitud kanalid märgitakse vaikimisi uue kliendi lisamisel kliendi andmetesse lehele eArvekeskus. Arve koostamisel võetakse saatmise kanalid kliendi andmetest, vajadusel saab neid arvel muuta.

#### 2.5. Dimensioonide ja hankijate eksport Arvekeskusesse

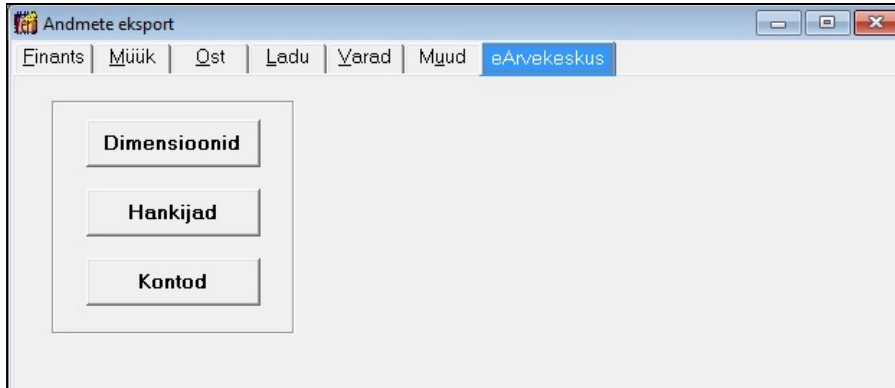

Valida Verp – Eksport – eArvekeskus

- Dimensioonid dimensioonide ekspordil saadetakse Arvekeskusesse kulukohad ja klassifikaatorid. Kui Arvekeskuse häälestuses on märgitud, et kontoplaan eksportida dimensioonina, siis eksporditakse kontod. Kontoplaani ekspordil dimensioonina eksporditakse konto numbrid koos kontoplaanis kirjeldatud allkontodega (konto number eraldatakse allkontost kaldkriipsuga).
- Hankijad hankijate ekspordil saadetakse Arvekeskusesse kliendi täisnimi, lühinimi (kliendi unikaalne kood programmis VERP), registrikood, pangakonto number ja e-posti aadress.
- Kontod on aktiivne, kui Arvekeskuse häälestuses on märgitud, et kontoplaan ekspordi tunnuseks on valitud "Kontoplaanina" või "Mõlemana".

Enne eksporti peab olema Arvekeskuse ühendus kirjeldatud.

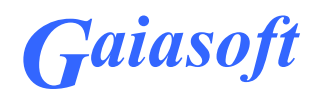

# 3. Ostuarvete import Arvekeskusest

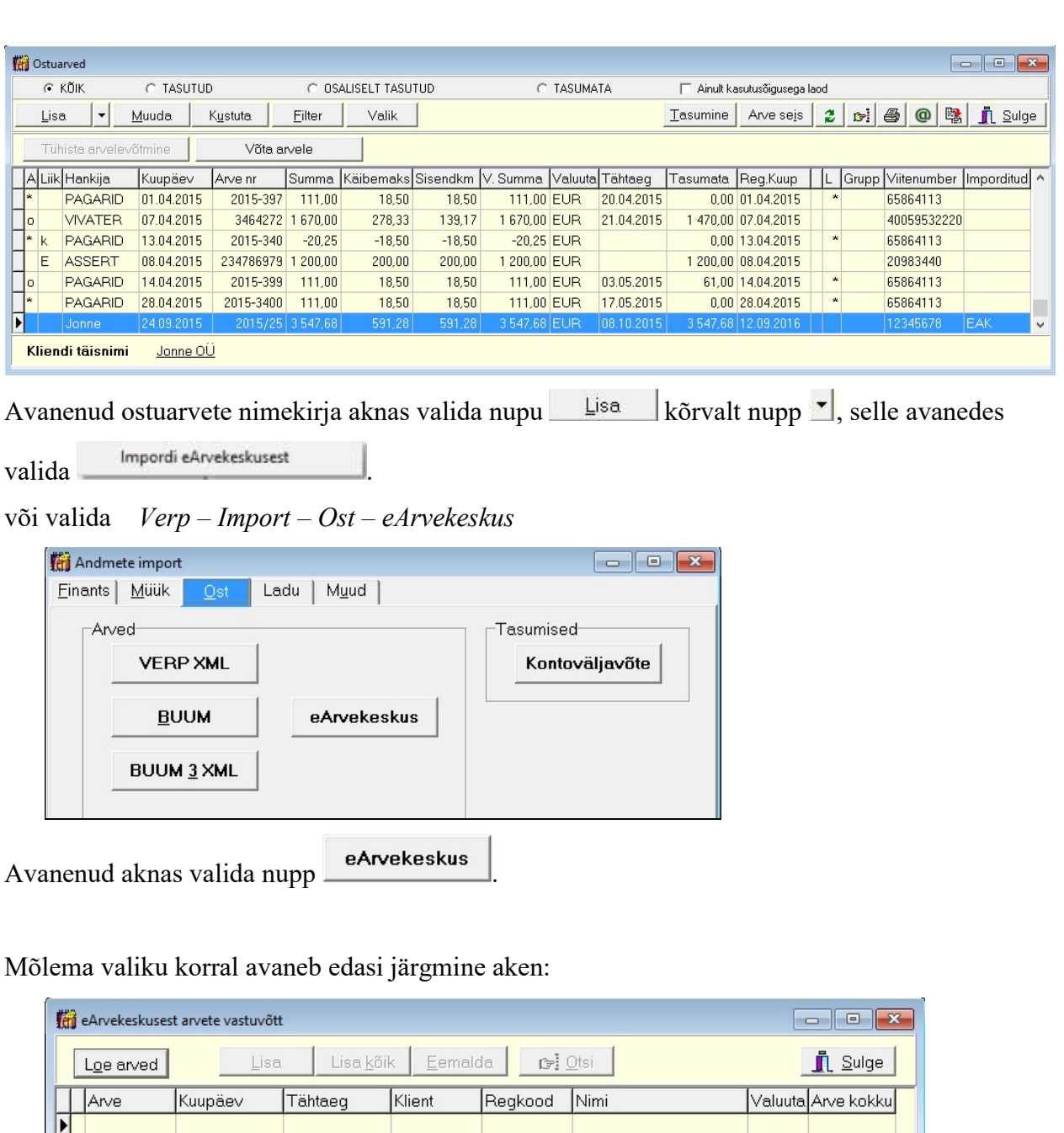

Valida Ostureskontro - Ostuarved – Lisa

Nupu Loe aved järel avaneb esmakordsel impordil kuupäeva aken.

 $\blacktriangleright$ 

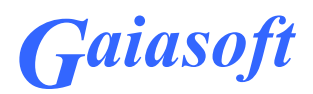

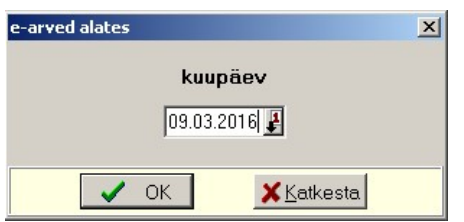

Kuupäeva valimise järel loetakse Arvekeskusest ostuarved, vastavalt häälestusele kas olekuga Saadud või Kinnitatud.

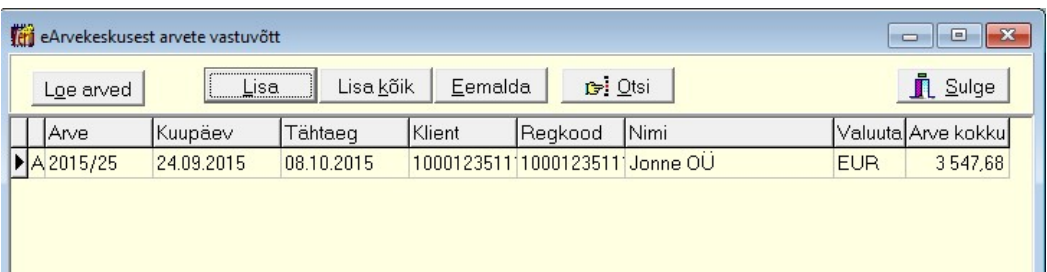

Aknasse toodud ostuarvete nimekirjal saab arveid kas ükshaaval salvestada (nupp  $\Box$  isa  $\Box$  või kõik korraga (nupp Lisakõik). Arve lisamisel kontrollitakse arve esitaja olemasolu programmi VERP klientide nimekirjas. Otsimine toimub esmalt kliendi unikaalse lühinime järgi, selle järel äriregistri koodi järgi ja lõpuks kliendi täisnime järgi. Kui vastavat klienti ei leitud, siis avaneb kliendi lisamise aken ja saab kliendi jooksvalt lisada. Kui Arvekeskuses on kasutusel arvete kinnitusring, siis tuuakse arve ridadele ka häälestuses määratud dimensioonide väärtused.

Nupuga Eemalda saab enne arvete lisamist programmi VERP andmebaasi eemaldada vajadusel nimekirjast arveid.

Imporditud ostuarvel on arvete nimekirja aknas veerus "Imporditud" tunnus EAK.

## Automaatne lausend

Arve salvestamisel saab koostada koheselt automaatse lausendi. Kui Arvekeskuses on kasutusel kinnitusring, siis imporditud ostuarve automaatse lausendi kirjeldus peab vastama ridadega arve automaatlausendi kirjeldusele, mistõttu tuleb lausendi kirjelduse väljal näidata koodsõna <koopia>. Selle koodsõna alusel moodustatakse igast identsest (sama kulukonto, samad kulukohad ja teised dimensioonid) arve reast eraldi liitlausendi rida.

# Kandenumbri saatmine Arvekeskusesse

Kui kasutusel on kinnitusring ja Arvekeskuse üldhäälestuses on märgitud automaatne kandenumbri saatmine Arvekeskusesse, siis lausendi salvestamisega toimub kandenumbri saatmine Arvekeskusesse. Kui automaatset saatmist ei ole häälestuses märgitud, siis saab

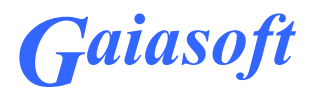

ostuarvete nimekirja aknas valitud arvel teha hiire paremkliki ja valida menüüst "Saada kande number eArvekeskusesse".

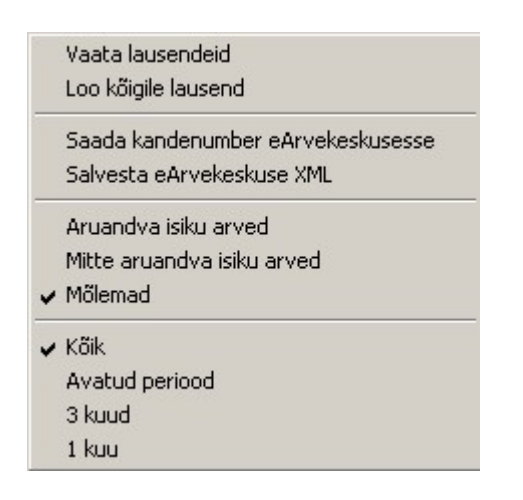

# 4. Müügiarvete eksport Arvekeskusesse

4.1. Nõuded arve koostamisel

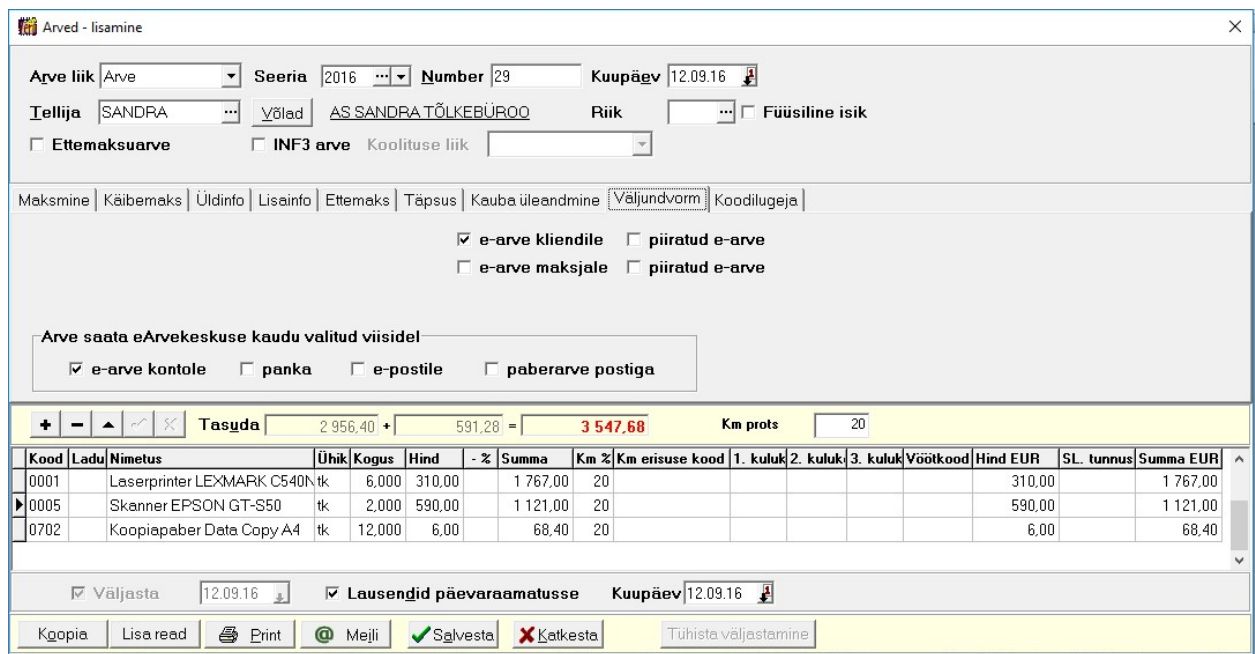

E-arve koostatakse vastavalt Eesti Pangaliidu poolt kehtestatud e-arve vormingule ja seetõttu tuleb arve koostamisel arvestada järgmiste nõuetega:

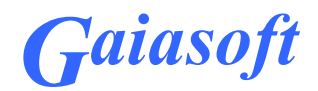

#### Nõuded kliendi andmetes:

- e-arve saajal ja maksjal (kui maksjaks ei ole arve saaja) peab olema kliendi andmetesse sisestatud äriregistri kood, eraisikule isikukood;
- kliendi andmetes lehel E-arve peab olema arve saajal ja maksjal (kui maksjaks ei ole arve saaja) märgitud tunnus "E-arve" ja valitud "E-arve lõppsaaja" (valik pank, pank2, e-arve operaator, kus pank ja pank2 tähendavad kliendi andmetes lehtedel pank või pank2 sisestatud pangakontosid)

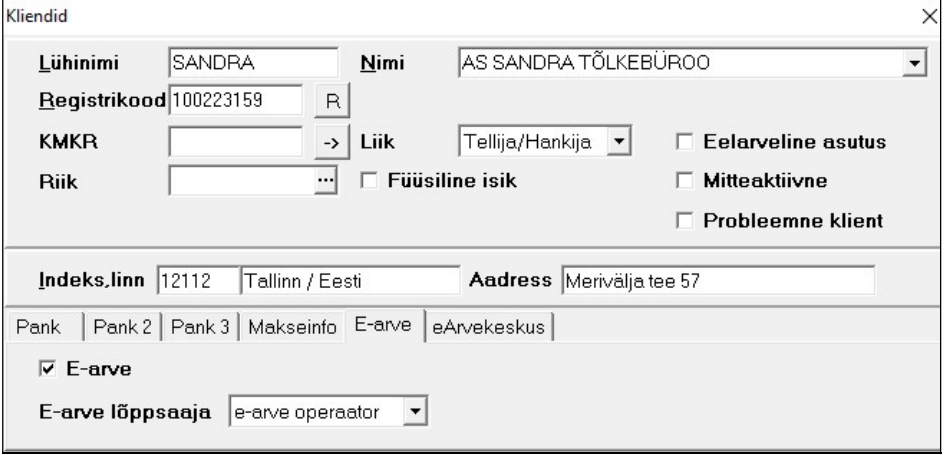

- arve saaja ja maksja (kui maksjaks ei ole arve saaja) kliendi andmetes lehel eArvekeskus peab olema määratud arve saatmise viisid (Arve saata valitud viisidel), kliendi lisamisel võetakse vaikimisi arve saatmise viisid Arvekeskuse üldhäälestusest (vt p 2.2).

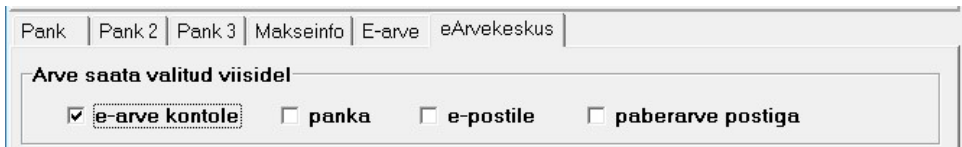

#### Nõuded arve andmetes:

arve päises lehel Väljundvorm peab olema märgitud kas tunnus "e-arve kliendile" või "e-arve maksjale" või mõlemad. Samuti peab olema märgitud arve saatmise viisid. Tunnused võetakse automaatselt kliendi (klientide) andmetest, vajadusel saab arvel neid muuta.

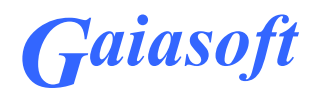

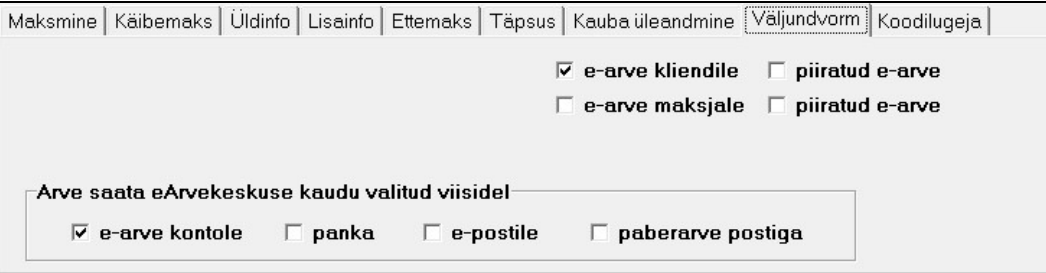

lehel Käibemaks tuleb valida meetod "Lisada käibemaks", käibemaksu eraldamine hinnast ei ole e-arve korral toetatud;

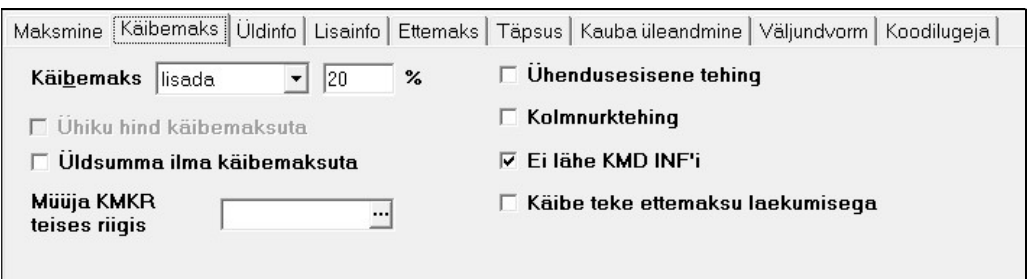

lehel Maksmine tohib arve Viivise % päevas olla kuni 2 kohta pärast koma. Üldjuhul loetakse viivise protsent müügiarvete häälestusest lehelt Arved, kui aga kliendi andmetes lehel Müük erineb viivise protsent nullist, siis arvele võetakse kliendi andmetes näidatud viivis. See võimaldab juhul, kui osa arvetel on teistsugune viivise protsent, sisestada see kliendi andmetesse. Lehel Maksmine ei tohi olla märgitud tunnus Soodustus lõppsummalt, soodustus arvestatakse igalt arve realt eraldi.

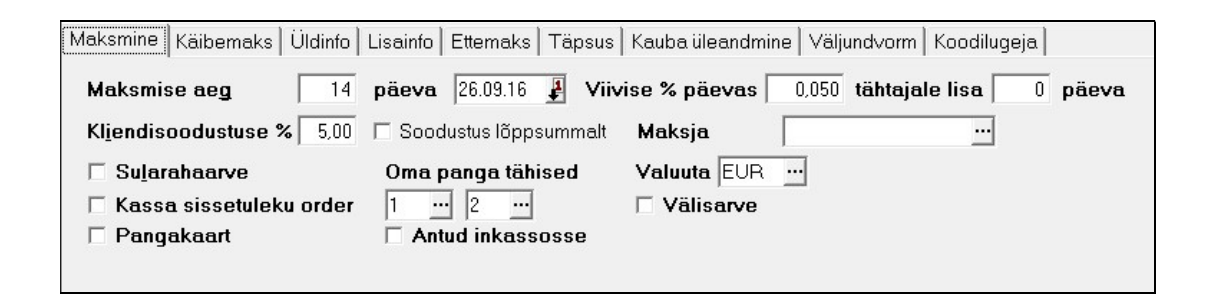

- Arve real koguse ja hinna täpsus tohib olla kuni 4 kohta pärast koma;

# Gaiasoft

### 4.2. Ühe arve saatmine Arvekeskusesse

Ühe arve võib saata arvekeskusesse kahel erineval viisil:

- kohe arve koostamise lõpetamisel võib salvestamise nupu asemel valida nupu

E-arve  $\parallel$ , mis saadab arve arvekeskusesse ja salvestab arve.

#### - pärast salvestamist arvete nimekirjas aknas.

Arve saatmiseks tuleb minna arvete nimekirjas aknas saadetavale arvele ja teha parem klikk ja valida "Saada eArvekeskuse kaudu".

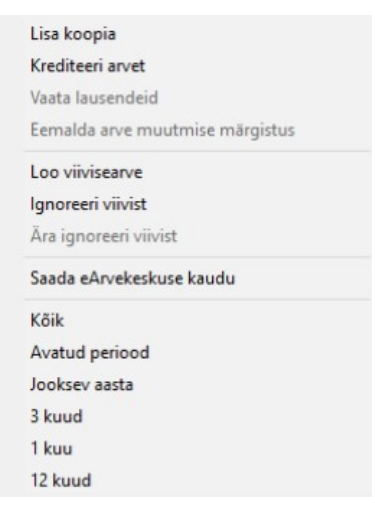

Arvekeskusesse saadetud arvel on nimekirja aknas veerus "E" tunnus EAK. Arvet, millel on tunnus EAK, Arvekeskusesse enam uuesti ei saadeta.

## 4.3. Mitme arve korraga saatmine Arvekeskusesse (masstegevus)

|                             | $\mathbb{R}$<br>feri Arvete masstegevused - 2 valitud<br>$\Box$<br>$\Box$ |                                                                                              |               |                |          |          |                  |  |             |   |         |  |
|-----------------------------|---------------------------------------------------------------------------|----------------------------------------------------------------------------------------------|---------------|----------------|----------|----------|------------------|--|-------------|---|---------|--|
|                             | Filter                                                                    | 嚸<br>Vali kõik<br>ø<br><b>叠</b> Print<br>@<br><b>EAK</b><br>Meili<br>PDF fail<br>Lisa koopia |               |                |          |          |                  |  |             |   | i Sulge |  |
|                             | Liik Seeria Number                                                        |                                                                                              | Kuupäev       | Tellija        | Summa    | Tasumata | <b>Käibemaks</b> |  | @Müüqimees  | E | A       |  |
|                             | <b>EM14</b>                                                               |                                                                                              | 3 09:01.2015  | <b>SANDRA</b>  | 68.40    | 68.40    | $11.40$ *        |  | Rein Rebane |   |         |  |
|                             | <b>EM14</b>                                                               |                                                                                              | 4 09:01.2015  | PIRUETT        | 36,00    | 36,00    | $6.00*$          |  | Rein Rebane |   |         |  |
|                             | 2015                                                                      |                                                                                              | 08.06.2016    | <b>SMART</b>   | 372.00   | 372.00   | 62.00            |  | Rein Rebane |   |         |  |
|                             | 2015                                                                      |                                                                                              | 2 08:06:2016  | <b>SMART</b>   | 372.00   | 372,00   | 62,00            |  | Rein Rebane |   |         |  |
|                             | 2016                                                                      |                                                                                              | 25 29 04 2016 | <b>SANDRA</b>  | 3547.68  | 3547.68  | 591.28           |  | Rein Rebane |   |         |  |
|                             | 2016                                                                      |                                                                                              | 26 05.05.2016 | <b>SANDRA</b>  | 2 956,40 | 2 956,40 | 492,73 *         |  | Rein Rebane |   |         |  |
| $\overline{\triangleright}$ | 2016                                                                      |                                                                                              | 27 08:06:2016 | <b>ISMART</b>  | 372.00   | 372.00   | 62.00            |  | Rein Rebane |   |         |  |
| ٠                           | 2016                                                                      |                                                                                              | 28 29:06:2016 | <b>ISANDRA</b> | 3547.68  | 3547,68  | 591,28           |  | Rein Rebane |   | v       |  |

Valida Müük - Masstegevused

14

Gaiasoft OÜ Raamatupidamistarkvara VERP ja Finbite arvekeskuse liidese juhend

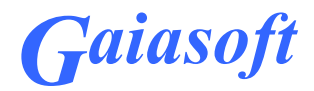

Avanenud aknas valida arved, mis soovitakse saata Arvekeskusesse. Valikuks võib kasutada nuppu Eilter ja seejärel nuppu valikõik või ükshaaval hiirega märkides, hoides Ctrl nuppu all.

Kui arved on märgitud, siis valida nupp EAK

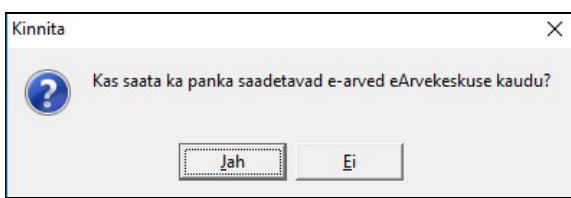

Avanenud kinnitusaknas tuleb juhul, kui ka panka saadetavad e-arved saadetakse Arvekeskuse kaudu, vastata Jah. Vastuse Ei korral eeldatakse, et panka saadetavatest earvetest koostatakse e-arvete fail ja see imporditakse otse panka.

Arvetel, mis on saadetud Arvekeskusesse, näidatakse arvete nimekirja aknas veerus "E" tunnust EAK. Arvet, millel on tunnus EAK, Arvekeskusesse enam uuesti ei saadeta.